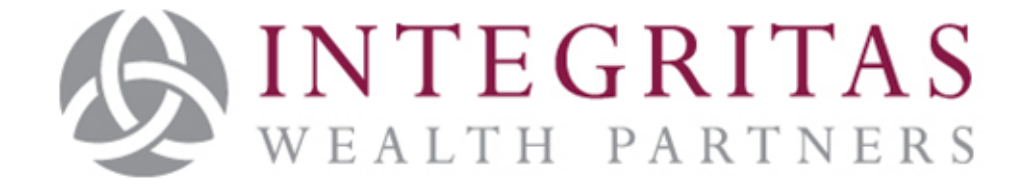

# A Guide to Digitally Signing Documents

Partners in Managing Your Wealth

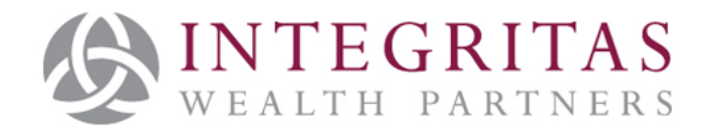

Integritas Wealth Partners, 28 Halkett Place, St Helier, Jersey, JE2 4WG.

Integritas Wealth Partners is licenced by the Jersey Financial Services Commission

Incorporated in Jersey, Company No. 123205

### **Signing a document for Integritas Wealth Partners**

If you have been sent an email with a form which requires signature this guide will help you sign the form digitally, without the need to print and post or scan a return copy.

If you have not received an expected message it may be worth checking your "junk" mail folder, in case this may have been diverted by your e-mail firewall.

Forms for signature from Integritas Wealth Partners will be sent in .pdf format. We recommend using Adobe Acrobat reader to open .pdf files, but other programmes are available. This guide will assume Adobe is used. Adobe Acrobat reader is freely available to download from the following link:

<https://acrobat.adobe.com/us/en/acrobat/pdf-reader.html>

Once opened, the document may need further completion and will also need your signature. In the first instance, click "Fill and Sign".

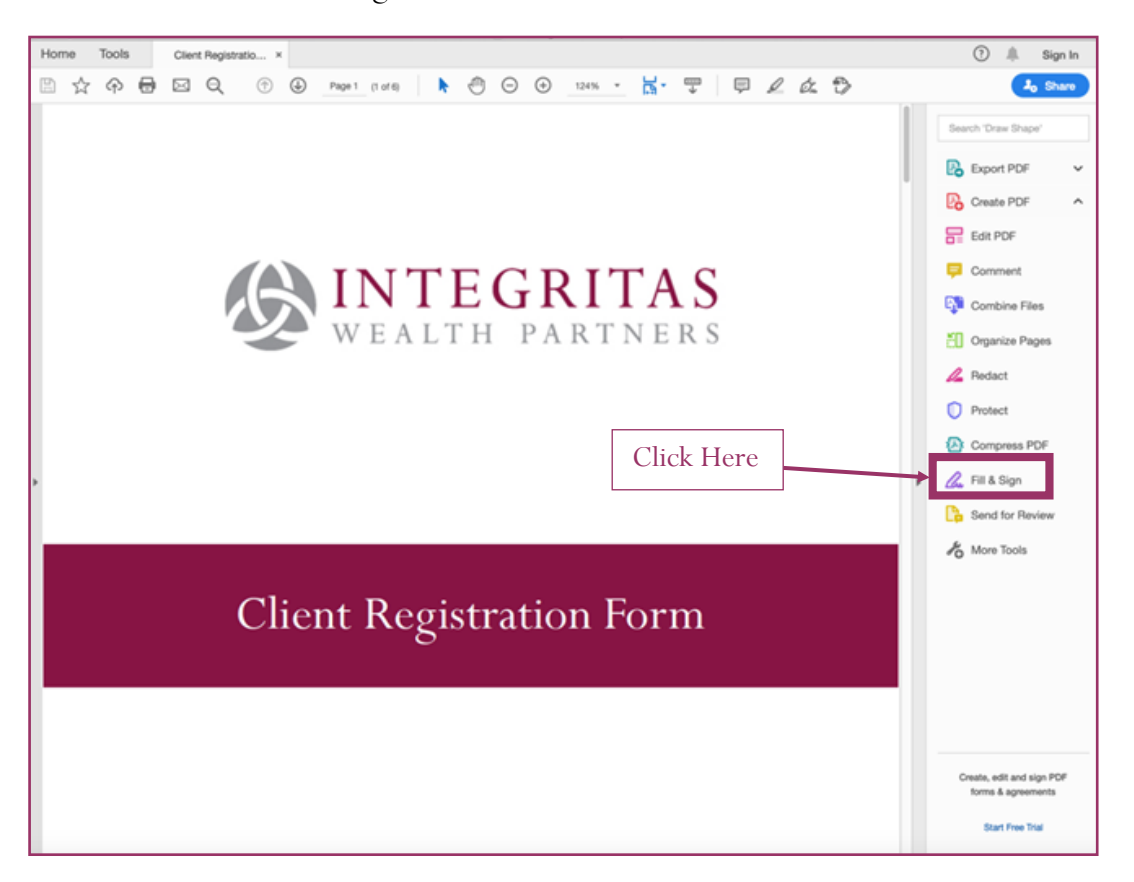

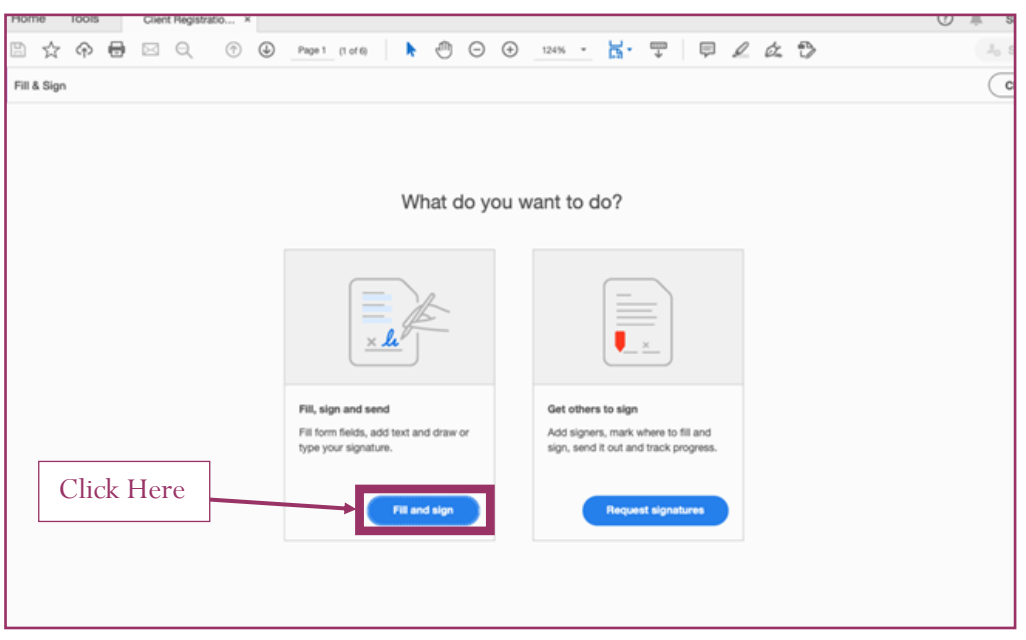

### **To complete text**

Click the "ab" symbol and insert the text box where you would like the text to be added. You may be required to add personal details that are missing or checking and correcting prepopulated details where necessary.

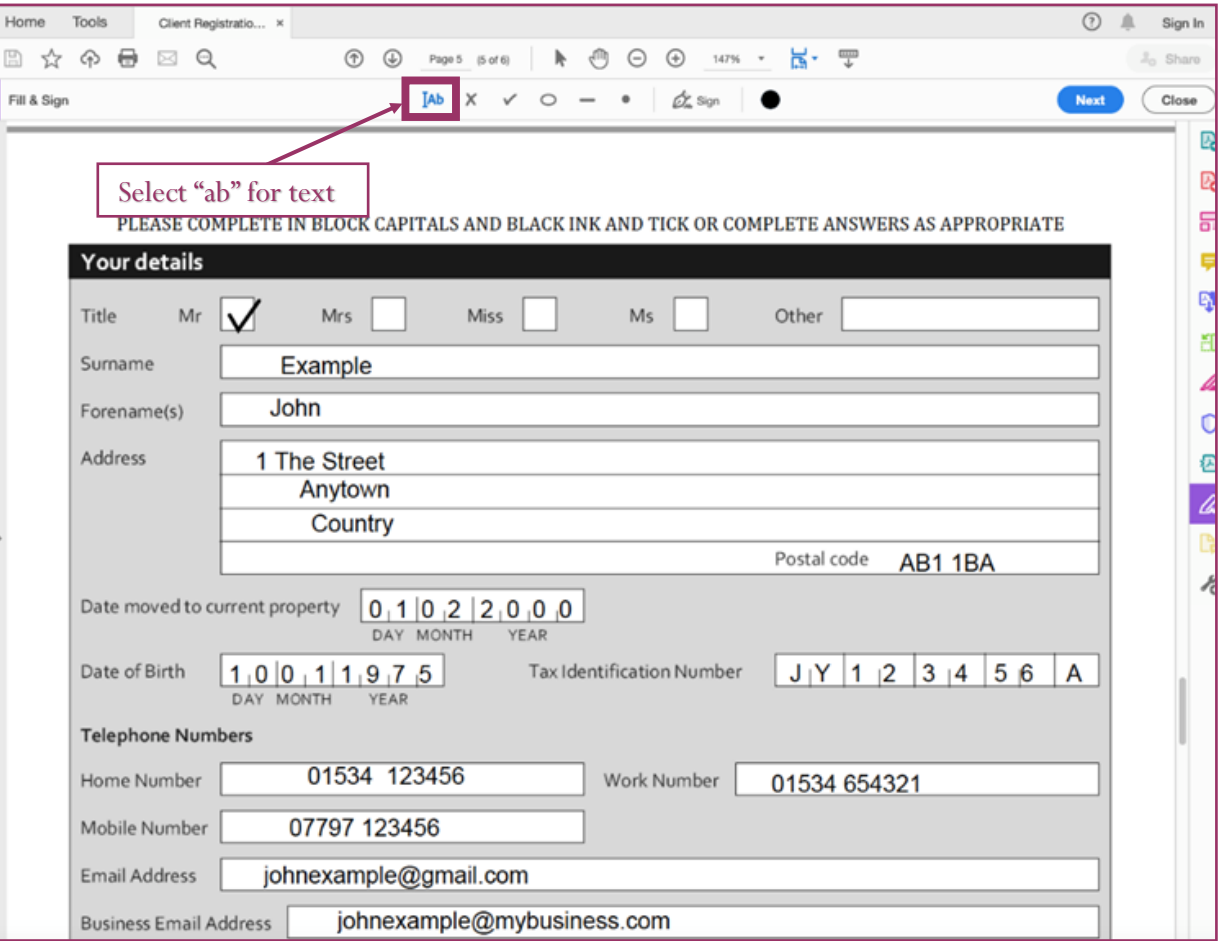

It is then possible to move the cursor to the relevant section and you can type to enter the required information.

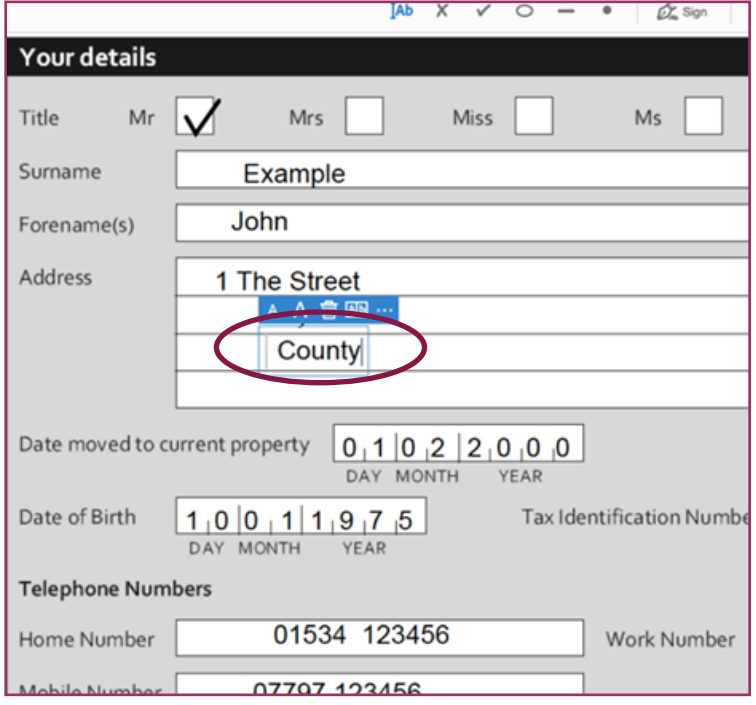

#### **Adding your digital signature**

By clicking "Sign" you will be able to add your digital signature to the form.

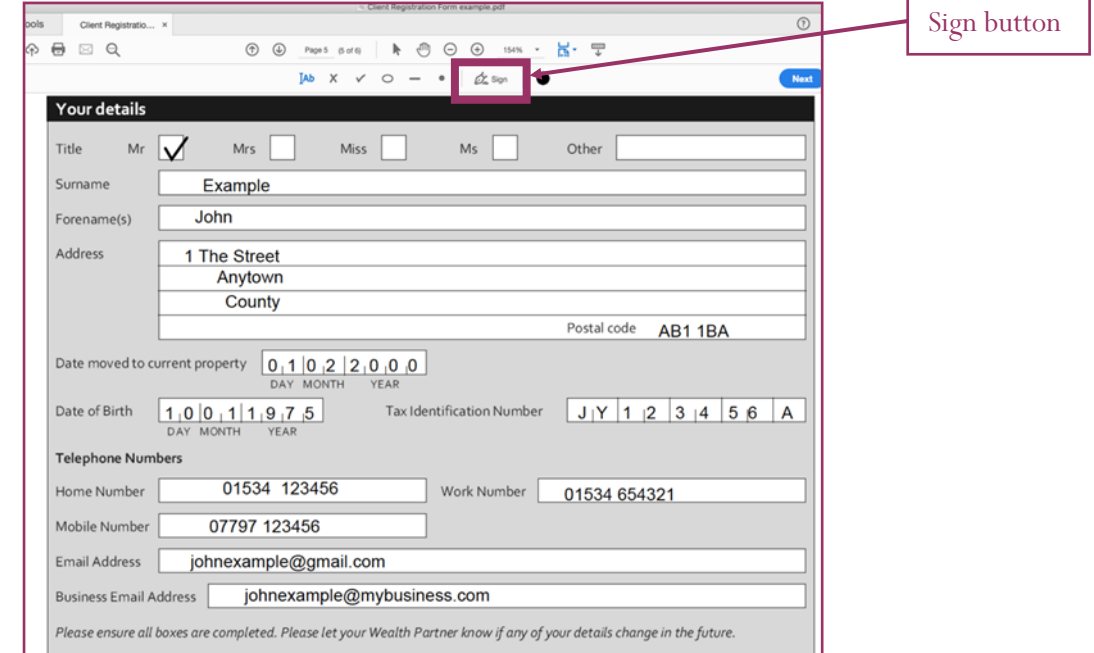

You will then be given the option to "Add signature" or "Add initials". Please **always** select "Add signature"

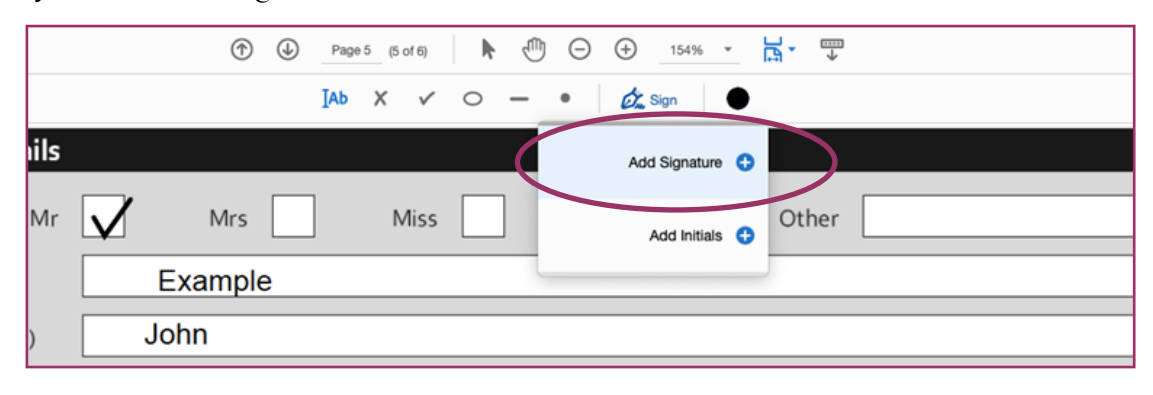

The signature window will then be displayed. You can type, draw or upload a pre-saved image.

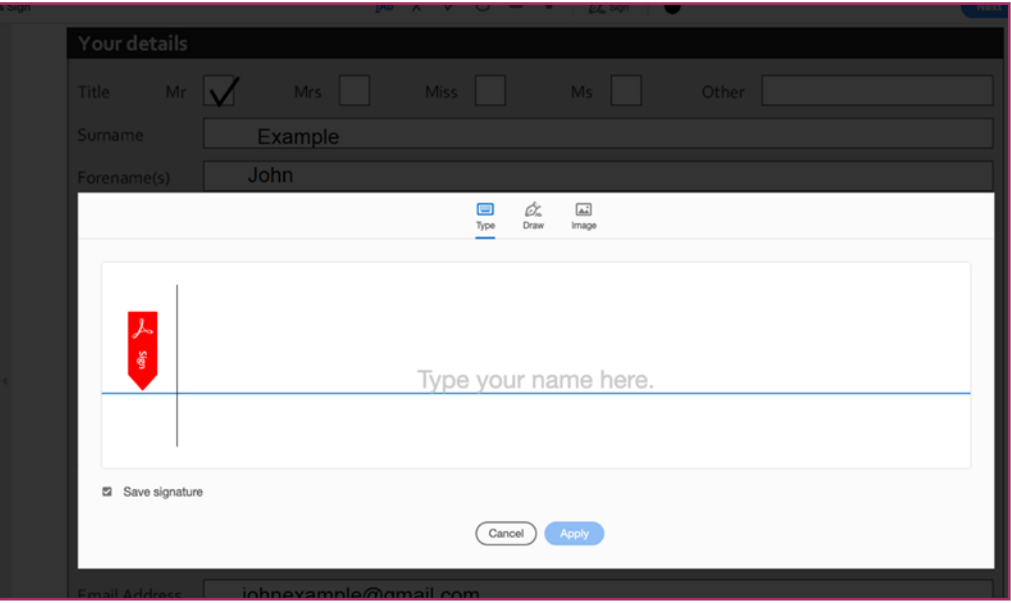

Once signed, click "Apply".

When you click "Apply" your mouse pointer will act like a pen making your signature – simply click into the signature box and it will land there.

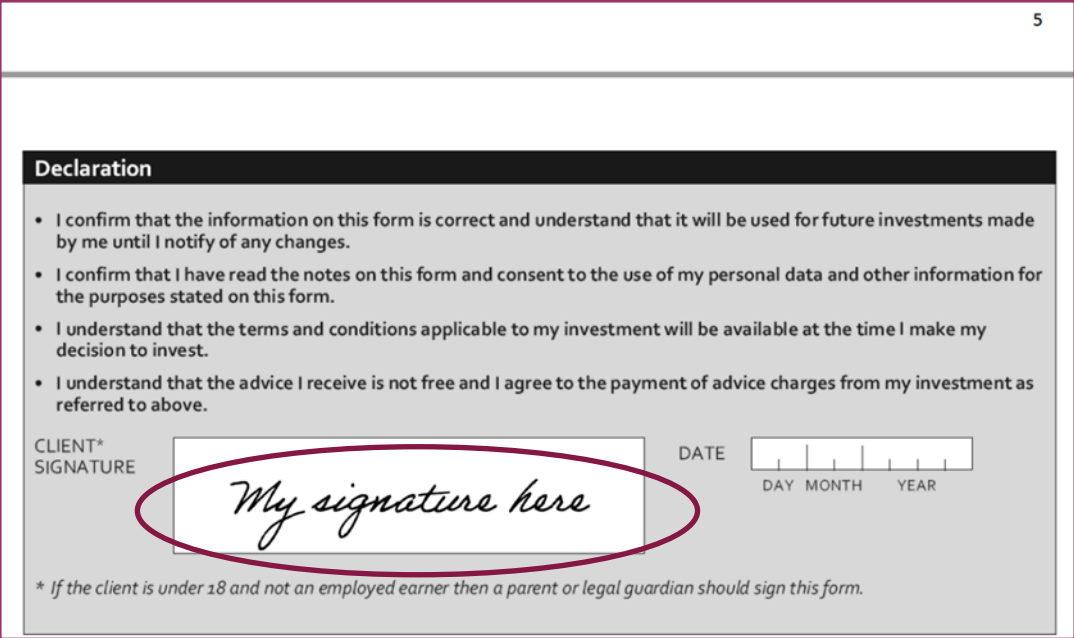

If you prefer to have an actual signature and have not already saved one, this can be done by taking a photo of your signature and saving it to an images file and then selecting it to be used as your digital signature within the "Sign" button.

## **Adding a date to the document**

Click the "ab" symbol and insert the text box where you would like the date to be displayed.

Save the document to your desktop and e-mail back as an attachment.

Thank you for taking the time to read this guide. If you have any problems signing a form please do not hesitate to contact your Wealth Partner for assistance.

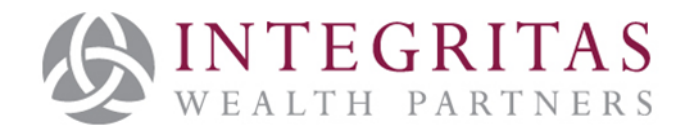

Integritas Wealth Partners, 28 Halkett Place, St Helier, Jersey, JE2 4WG.

Integritas Wealth Partners is licenced by the Jersey Financial Services Commission

Incorporated in Jersey, Company No. 123205